## **New World ERP Miscellaneous Billing Invoice Entry**

- 1. Navigate to Financial Management>Miscellaneous Billing>Billing Invoice Batches
- 2. Click New

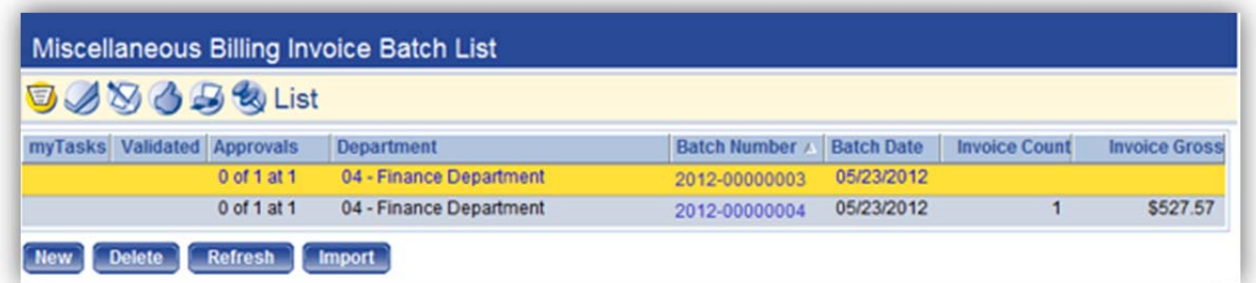

- 3. Fill out the batch header information and invoice defaults as needed
- 4. Click Save then Click New

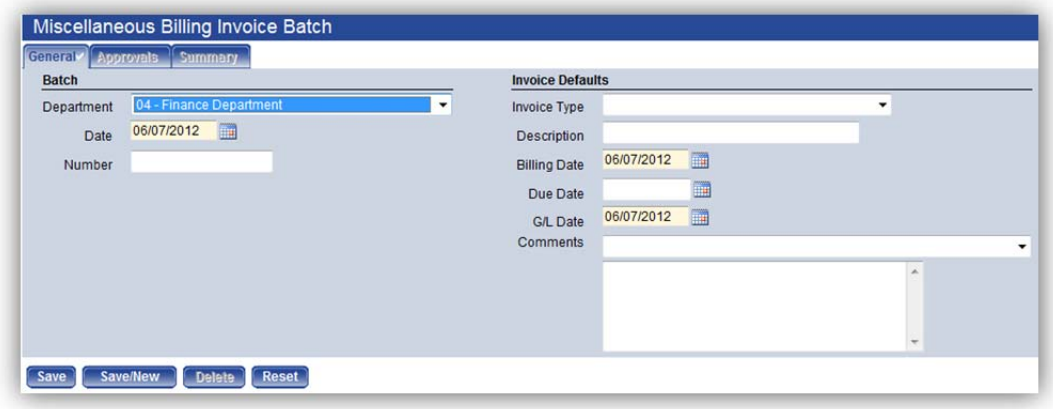

- 5. Enter the Invoice information
	- a. **Invoice Type** Select the invoice type associated with the invoice.
	- b. **Customer** Select the customer associated with the invoice being created
	- c. **Description**  Enter a description for the invoice (up to 64 Characters)
	- d. **Billing Date** Displays the date the invoice was generated
	- e. **Due Date** Select or enter the date the invoice is due.
	- f. **G/L Date** Select or enter the date on which the invoice is to be recorded in the general ledger. The default is the invoice batch header G/L date.
	- g. **Apply Late Fees** Select this check box if late fees are to be applied to the invoice.
	- h. **Apply Finance Charges** Select this check box if finance charges are to be applied to the invoice.
	- i. **Billing Address**  Select the billing address to use for the invoice. The default is the primary address from the customer contact. The drop-down portion of the Billing Address field lists all addresses defined for the customer chosen. On the left of the

## **New World ERP**

## **Miscellaneous Billing Invoice Entry**

field is a Move Previous  $\left| \mathbf{G} \right|$  symbol; click the symbol to move the display to the previous billing address record in the list. On the right of the field is a Move Next  $\boxed{2}$ symbol; click the symbol to move the display to the next billing address record in the list. Click the Move First  $\frac{d}{dS}$  symbol to display the first billing address listed. Click the Move Last  $\sum$  symbol to display the last billing address listed.

- j. **Comments** Select or enter any comments associated with the invoice. It may contain up to 256 characters.
- 6. Click **Save** or **Save/New** to save and enter a new invoice

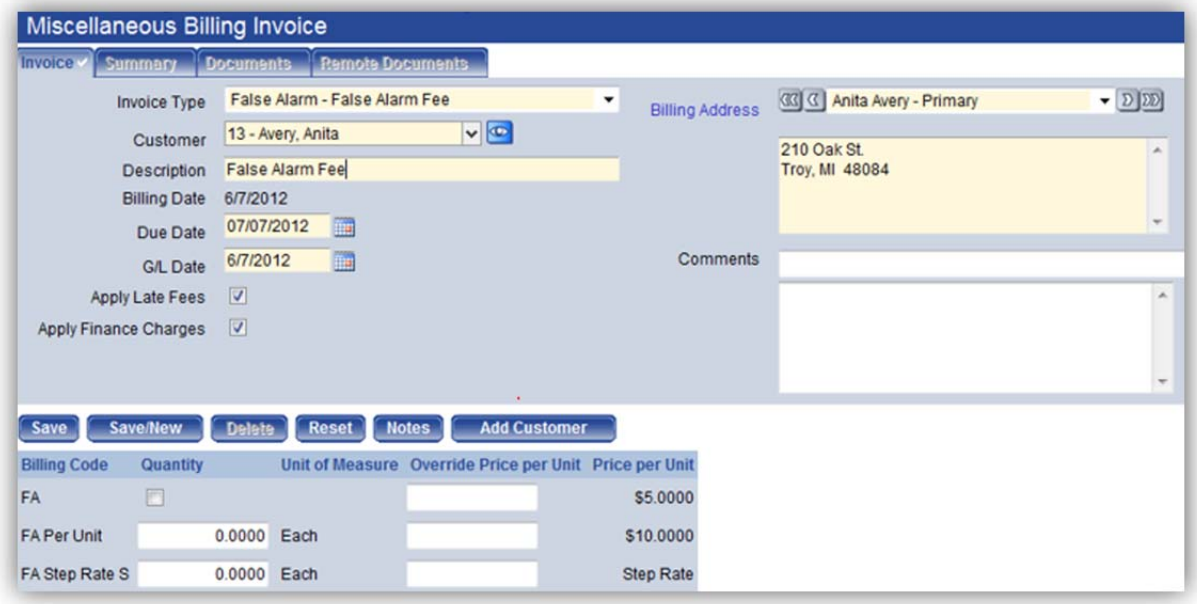